# 浙江省工程建设数字化管理系统 (项目级)工程造价管控

使用说明书

编 制 单 位 :金华市建设工程造价管理站 技术支持单位:品茗科技股份有限公司 编 制 日 期 :2022 年 8 月 8 日

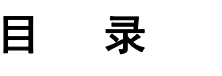

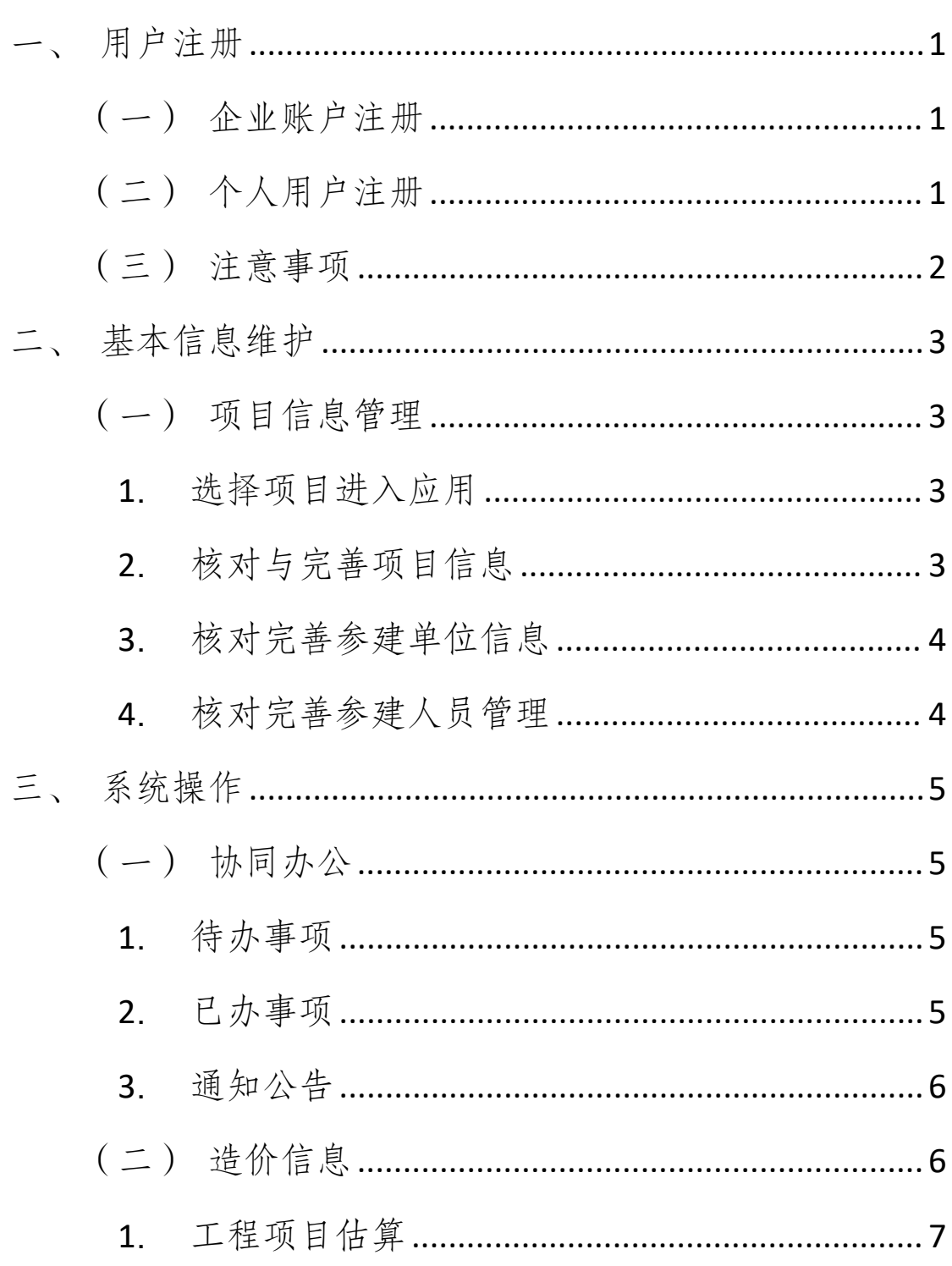

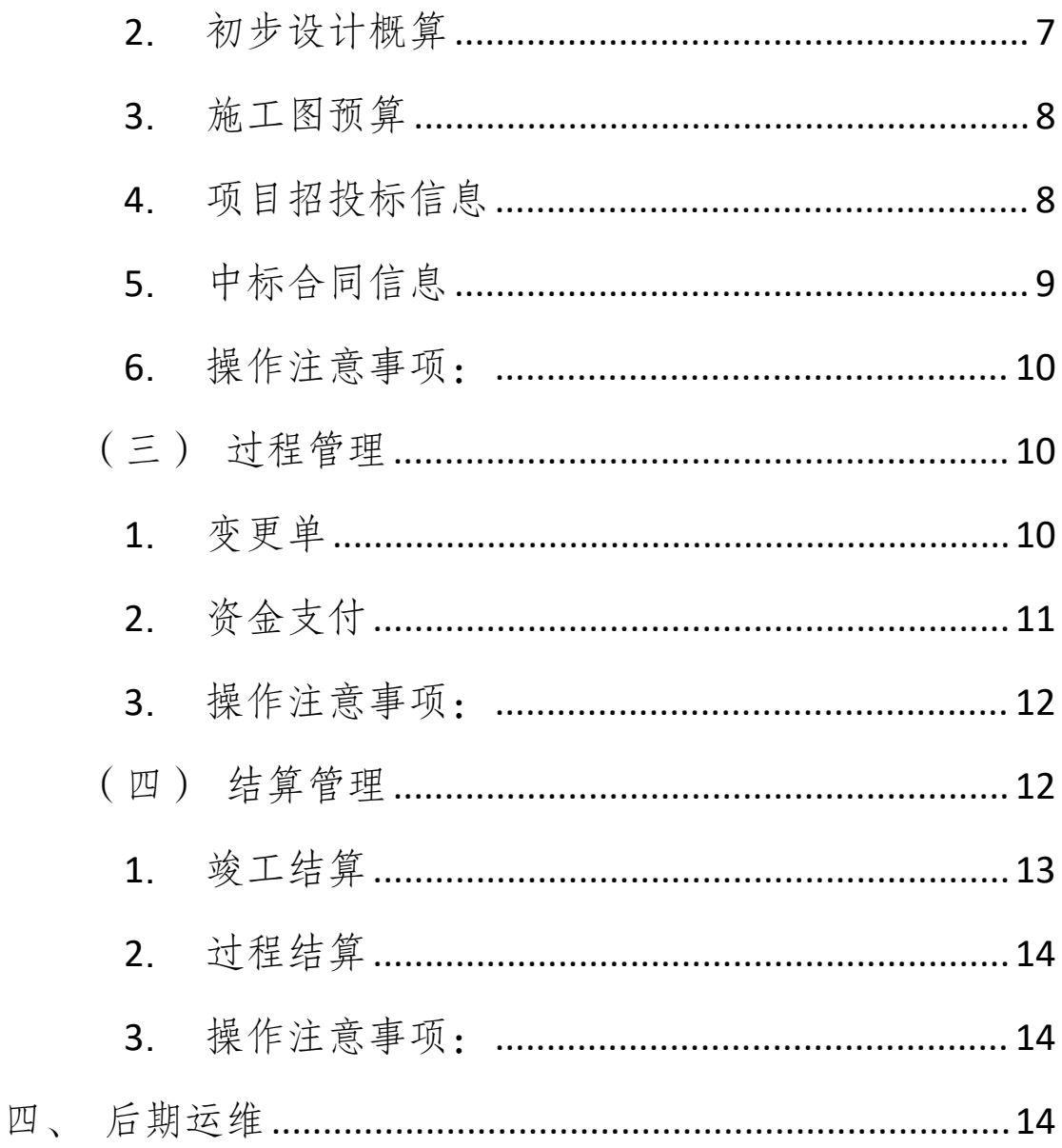

## <span id="page-3-0"></span>一、用户注册

浙里建工程造价改革的用户体系分为两类,企业用户与 法人用户,用户登录浙江省工程建设数字化管理系统(项目 级)地址:https://www.zhelibuild.com,点击注册按钮进行注 册。

#### <span id="page-3-1"></span>(一)企业账户注册

企业账号一般由五方责任主体企业的法定代表人进行 登录注册,企业用户进入到系统登录页面之后,点击注册新 用户,输入企业法人手机号进行注册。政务网登录成功后网 页自动跳转到系统页面,点击认证成功即可认证成功企业账 号。

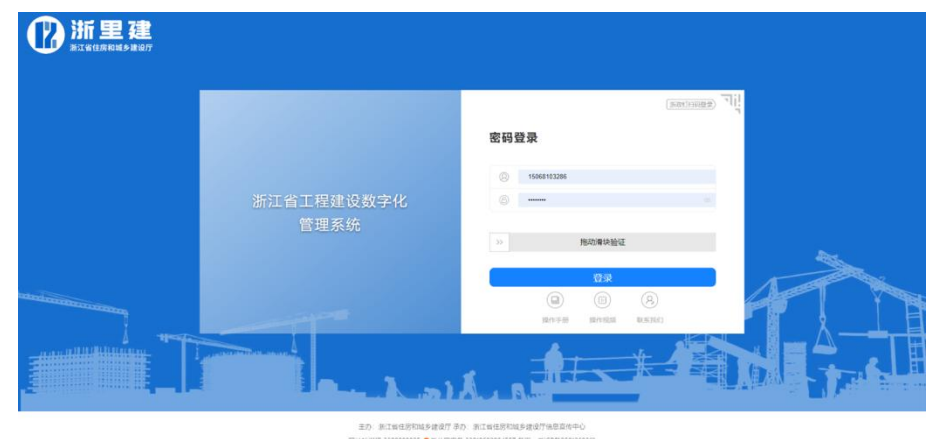

## <span id="page-3-2"></span>(二)个人用户注册

个人用户登录和企业账号登录流程基本上相同。个人账 号一般由施工许可证上五方责任主体负责人的手机号进行 登录注册。进入到系统登录页面之后,点击注册新用户,输 入施工许可证上五方责任主体负责人手机号进行注册;点击

个人认证按钮,进入到浙江政务服务网,需要输入个人 的浙江政务服务网的账号和密码来进行登录;登录成功之后 网站自动跳转到系统页面,会出现一个弹窗,点击"认证成 功"按钮,若出现成功提示,则代表当前用户认证成功,成 功之后就会进入到系统界面。若出现认证失败,则需要重新 进行认证操作。

#### <span id="page-4-0"></span>(三)注意事项

1. 如果想要在同一台设备上注册多个个人账号,则每 次注册前需要先到"浙江省政务服务网",退出登录,否则 会直接登录已登录浙江省政务服务网的账号,或者提示认证 失败。

2. 若五方责任主体或者项目负责人用户登录系统认证 后没有出现相关项目, 请咨询 QQ 群 (手册底部); 其他参 建单位登录后没有相关项目,请联系建设单位进行添加;若 其他参建人员登录系统后没有相关项目,请联系本单位项目 负责人进行添加。

2

## <span id="page-5-0"></span>二、基本信息维护

<span id="page-5-2"></span><span id="page-5-1"></span>(一)项目信息管理

#### **1**.选择项目进入应用

选择我的项目,输入查询条件,点击搜索按钮可搜索出 本账号下符合条件的项目,点击重置按钮则清空搜索条件。 点击项目名称,即可进入对应的项目。

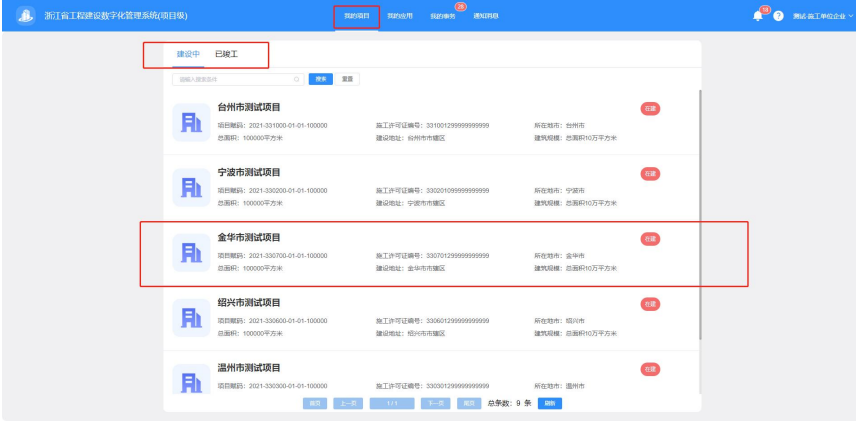

## <span id="page-5-3"></span>**2**.核对与完善项目信息

进入到项目之后首先出现的就是项目的基本信息,在项目 的基本信息上面有两个蓝色链接和一个蓝色按钮,分别是完善 或修改项目信息和补录工地视频信息链接,预览视频按钮。若 核对项目信息时发现与实际情况有偏差,需要建设单位和施工 单位才能够进行修改填写,在页面的最下方有提交按钮可以提 交。

## <span id="page-6-0"></span>**3**.核对完善参建单位信息

对于项目中涉及专业分包、设备检测、设备安拆、设备 维保、质量检测、基坑设计、基坑监测的角色,项目上的建 设单位可就实际情况进行添加参建单位信息,添加完参建单 位信息之后,参建单位才可以进行同步项目信息进行具体操 にんしょう しんじゅう かんしゅう かんしゃ かんしゅう かんしゅう かんしゅう しゅうかい しゅうしゅう かいしゅう しゅうしゅう しゅうしゅう しゅうしゅう

#### 具体添加步骤如下:

(1) 点击参建单位管理 ,拉取到项目后双击进入。

(2) 在左侧模块列表中点击"参建信息管理"。

(3) 打开"参建单位管理",点击【添加】按钮,可添加 其他参建单位。

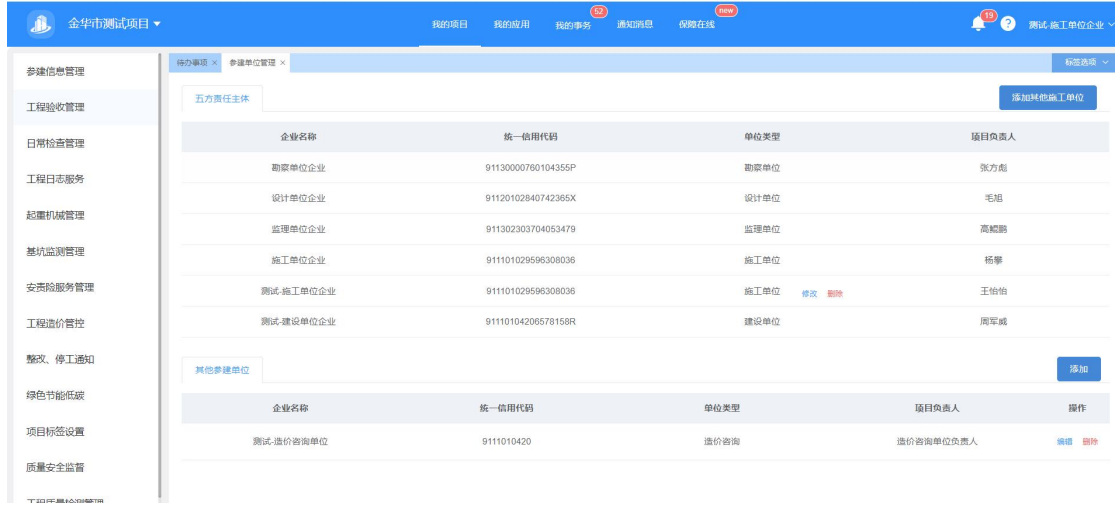

## <span id="page-6-1"></span>**4**.核对完善参建人员管理

用户可点击【参建单位管理】——【人员管理】——【添 加人员安排】进行参建人员信息的维护。需要注意的是(企业

账号与五方主体负责账号有权限添加人员)人员需要在浙江省 建筑市场监管公共服务平台进行人员入库,若 30 天内未入库, 则无法使用本系统,且施工单位的安全员需要先入库之后才能 添加,其他人员可先添加后,再入库,没有入库的人员可以在 "临时人员管理"中查看。

## <span id="page-7-0"></span>三、系统操作

## <span id="page-7-1"></span>(一)协同办公

## <span id="page-7-2"></span>**1**.待办事项

根据当前项目权限由当前单位或者其他单位提交过来 需要进行处理的相关文件信息,都会出现在我的待办中进行 查看。主要为处置事项审核、审核驳回后的二次提交等事项。

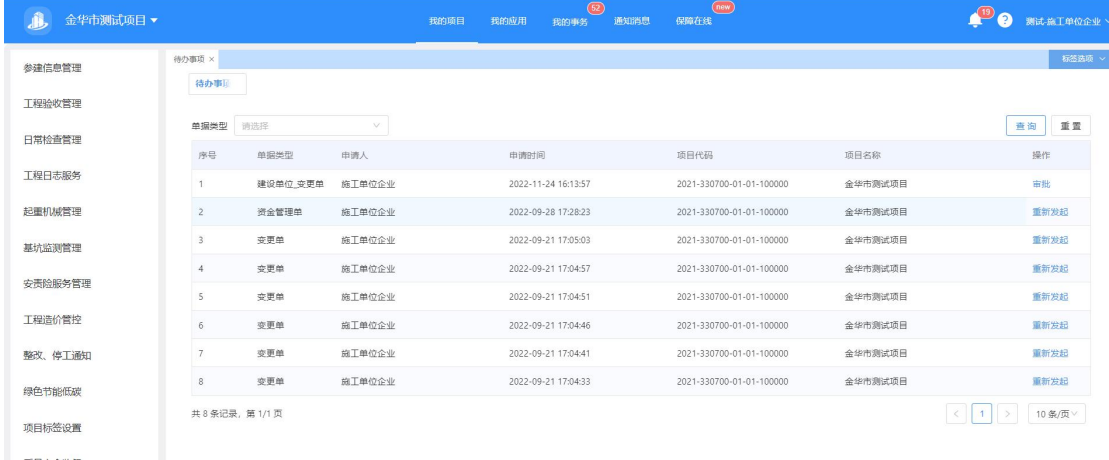

## <span id="page-7-3"></span>**2**.已办事项

点击【已办事项】页面,出现"变更单""签证单""资 金管理单""竣工结算单"四类单据。打开单据"详情", 跳转到【过程管理】或【结算管理】进行详情查看。

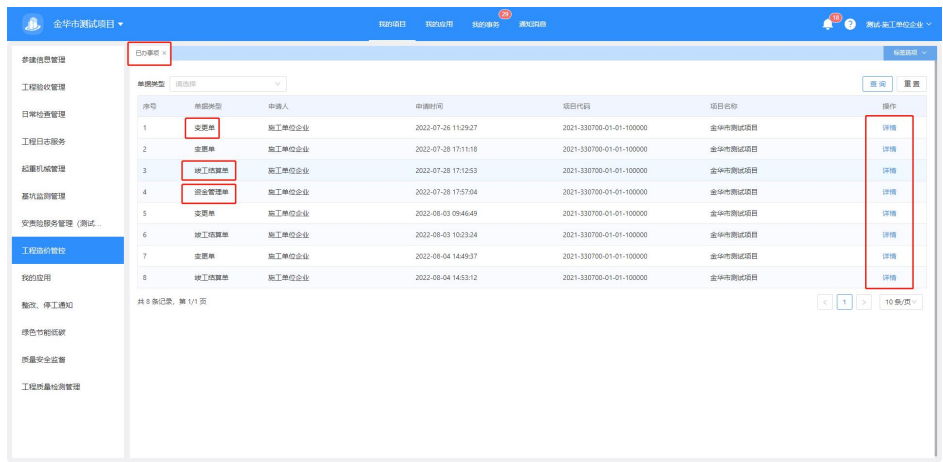

## <span id="page-8-0"></span>**3**.通知公告

点击通知消息,可查看监管部门消息和项目部消息。

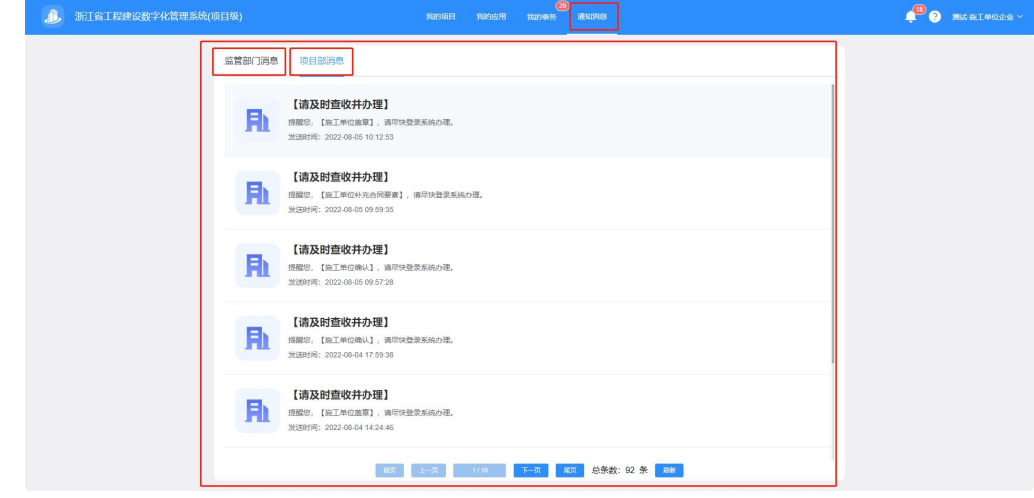

## <span id="page-8-1"></span>(二)造价信息

根据当前项目实际情况,由建设单位录入投资立项估算、 初步设计概算、施工图预算、招投标信息和中标合同信息。

操作步骤如下(见下图箭头指示):

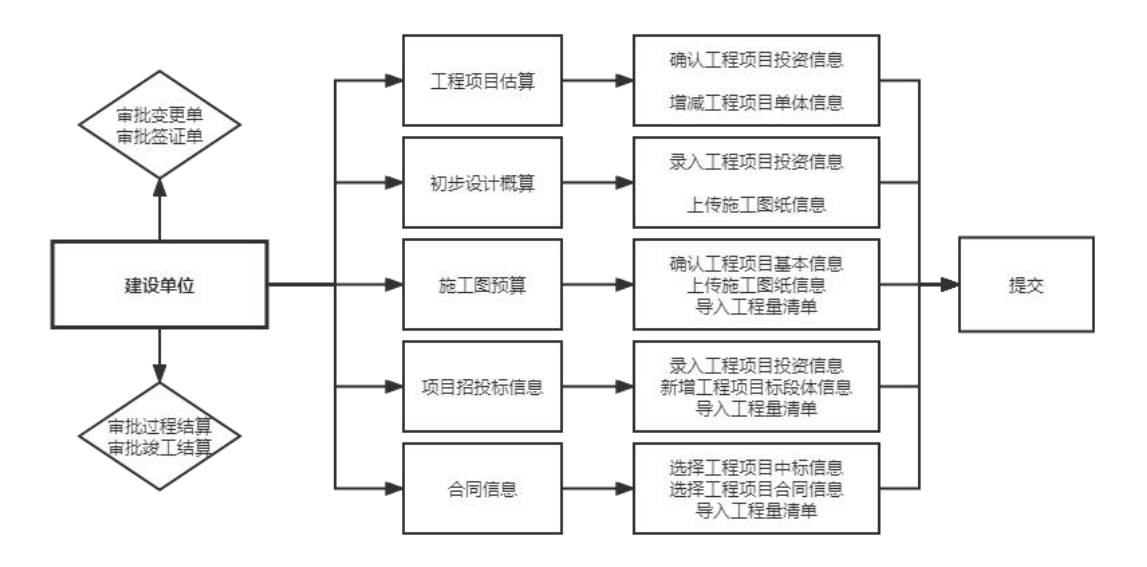

## <span id="page-9-0"></span>**1**.工程项目估算

确认工程项目投资信息,对工程项目单体信息进行增减 修改,录入完成后提交。

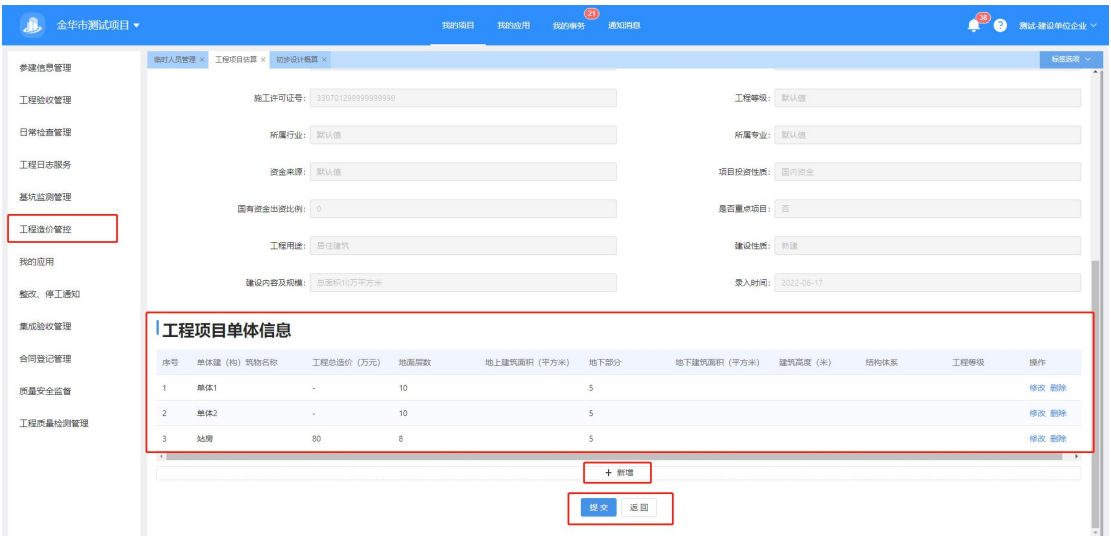

## <span id="page-9-1"></span>**2**.初步设计概算

录入工程项目基本信息,上传施工图纸信息,完成后提 交。

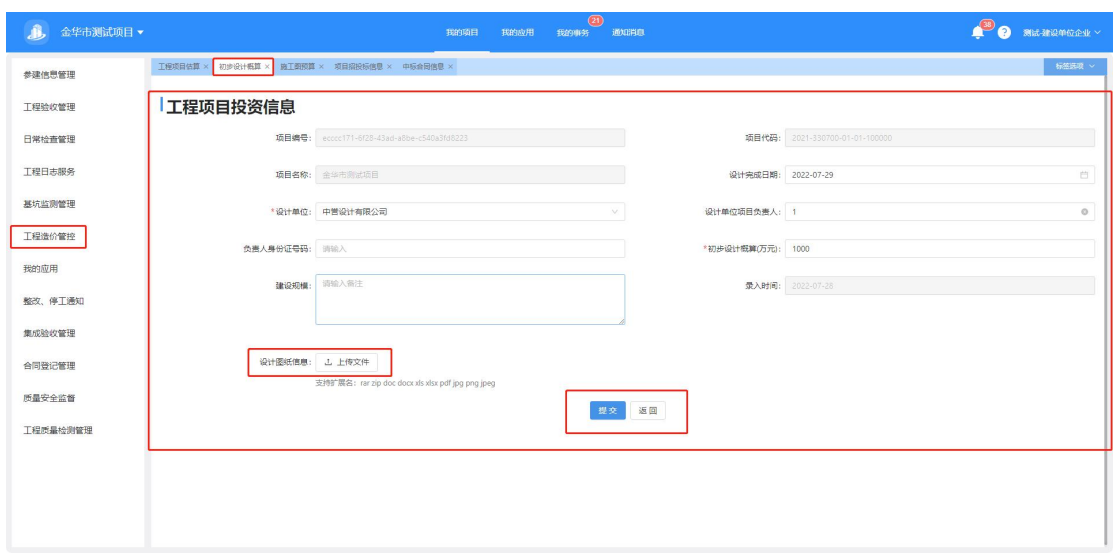

## <span id="page-10-0"></span>**3**.施工图预算

确认工程项目基本信息,上传施工图纸信息,导入工程 量清单表,完成后提交。

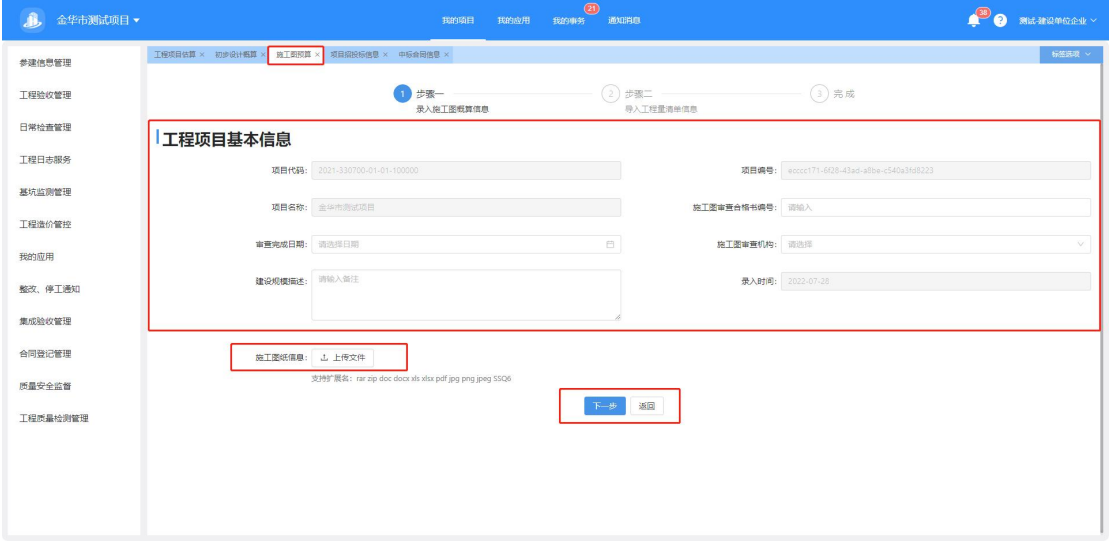

## <span id="page-10-1"></span>**4**.项目招投标信息

录入工程项目投资信息,新增工程项目标段体信息,导 入工程量清单表,完成后提交。

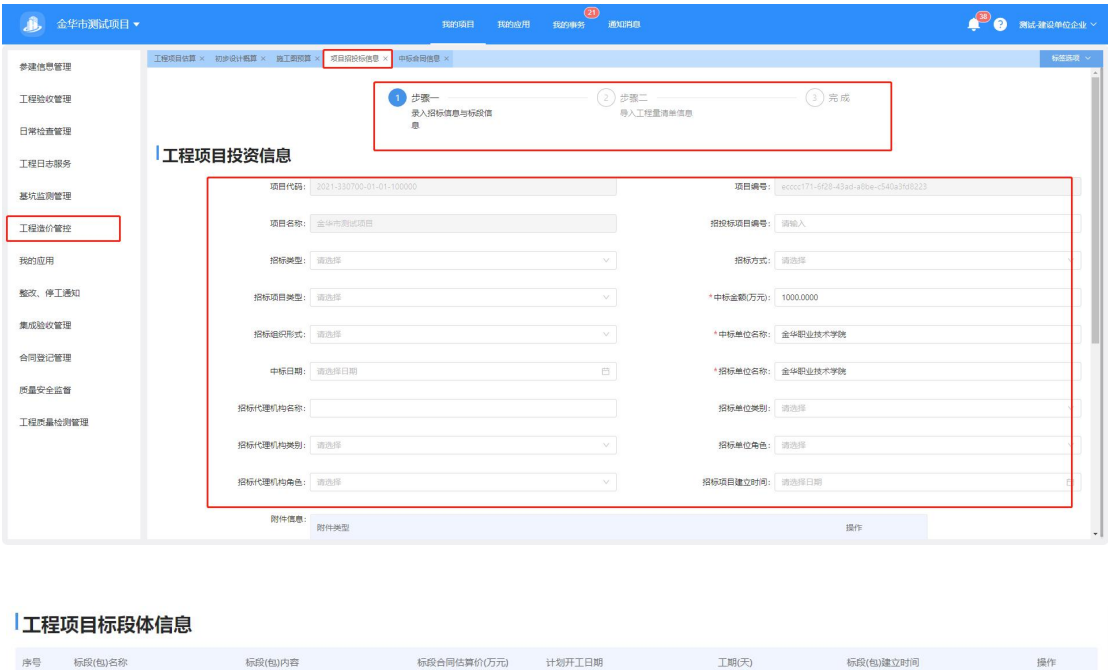

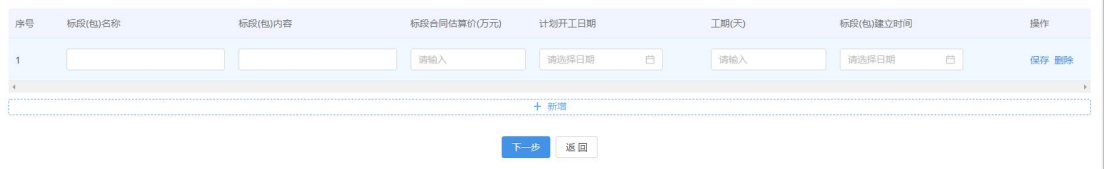

## <span id="page-11-0"></span>**5**.中标合同信息

选择工程项目中标信息,选择工程项目合同信息,导入 工程量清单表,完成后提交。

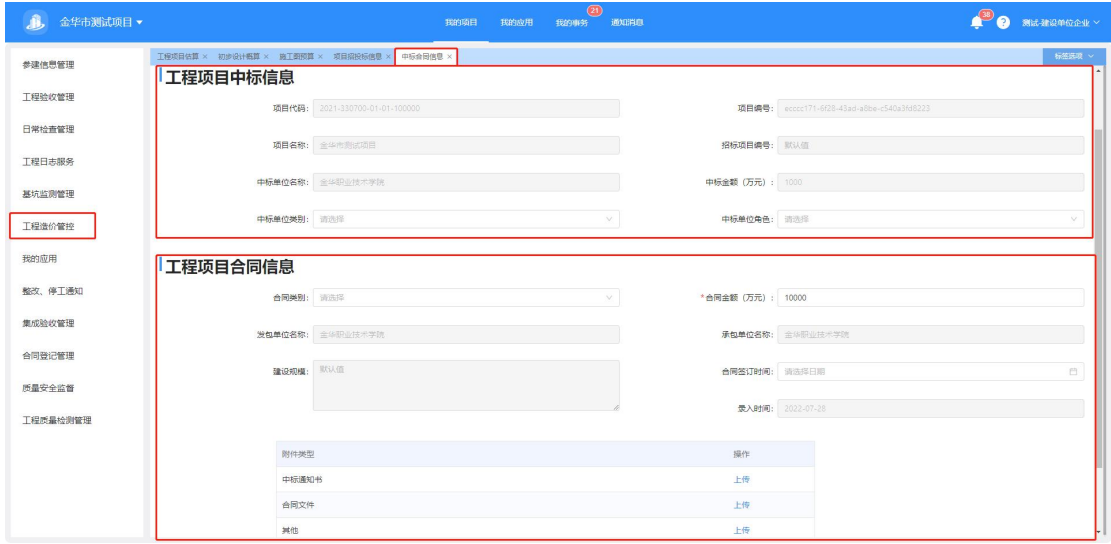

## <span id="page-12-0"></span>**6**.操作注意事项:

a. 下拉框可通过输入关键字检索、选择;

b. 标注"\*"为必填项;

c.工程量清单模式为 xml 文档。

d. 同理可操作详情、修改、删除;

值得注意的是,工程量清单目前仅供支持省标文件的导 入,若是造价改革项目和 **EPC/PPP** 项目,导入时可能有提示, 请及时与我们进行联系。

#### <span id="page-12-1"></span>(三)过程管理

过程管理由施工单位发起,录入签证单、变更单和资金 支付信息。施工单位上传线下与各参建单位已协商确认的单 据,在线上进行上传确认。

#### <span id="page-12-2"></span>**1**.变更单

变更单由施工单位发起,监理单位、咨询单位和建设单 位进行审核,或者由建设单位发起,施工单位进行审核,操

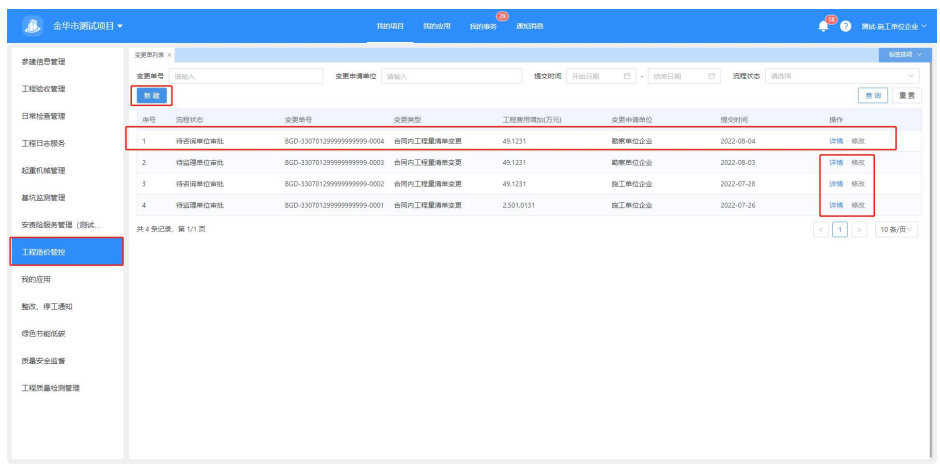

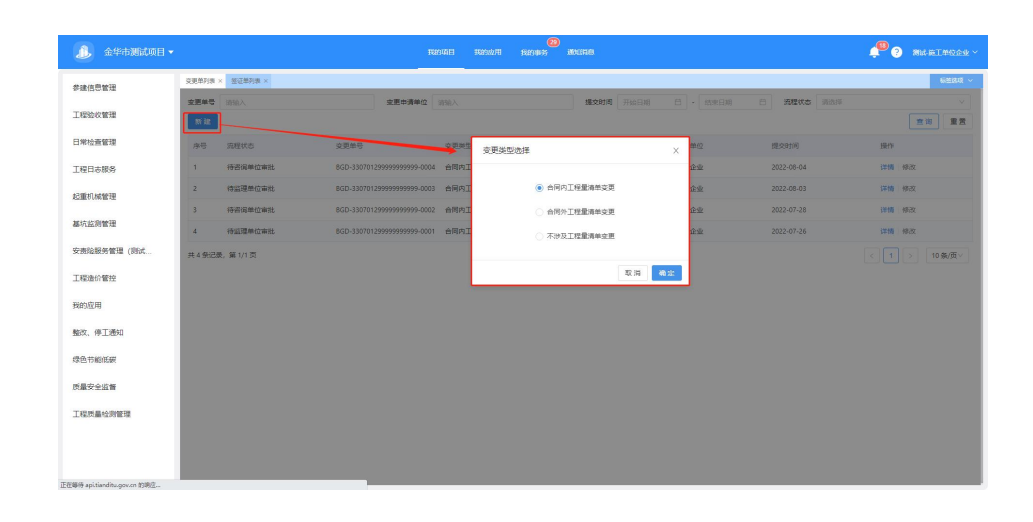

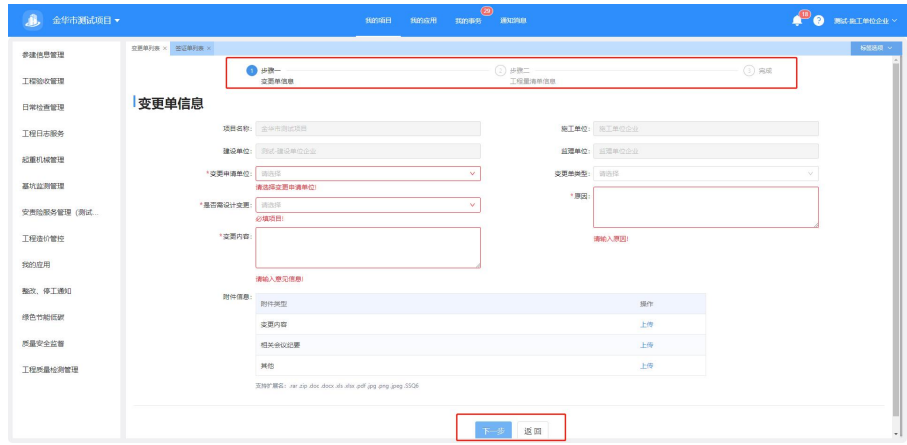

作步骤如下:

## <span id="page-13-0"></span>**2**.资金支付

页面点击"新建"按钮,确认账户信息,输入付款信息,

上传资料,确认无误后,"确认"完成新建。操作由施工单 位发起,监理单位或者建设单位进行审核。

## <span id="page-14-0"></span>**3**.操作注意事项:

a. 下拉框可通过输入关键字检索、选择;

b. 标注"\*"为必填项;

c.工程量清单模式为 xml 文档。

d. 同理可操作详情、修改、删除;

值得注意的是,工程量清单目前仅供支持省标文件的导 入,若是造价改革项目和 **EPC/PPP** 项目,导入时可能有提示, 请及时与我们进行联系。

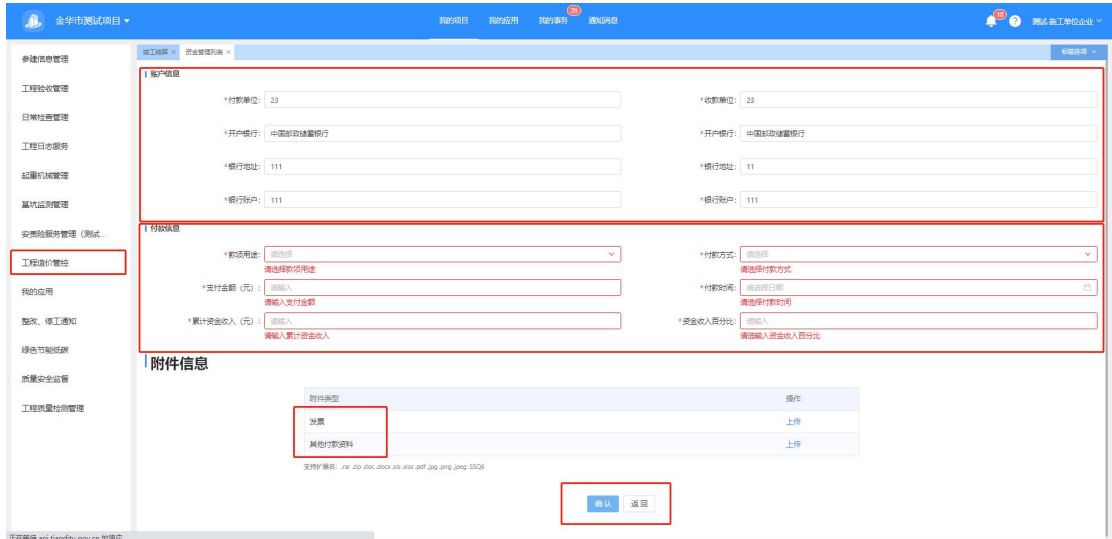

#### <span id="page-14-1"></span>(四) 结算管理

结算目前分为过程结算和竣工结算,施工单位上传线下 与各参建单位已协商确认已完成的竣工单据,在线上进行上 传确认,单据由监理单位、造价咨询单位和建设单位进行审 核。

<span id="page-15-0"></span>**1**.竣工结算

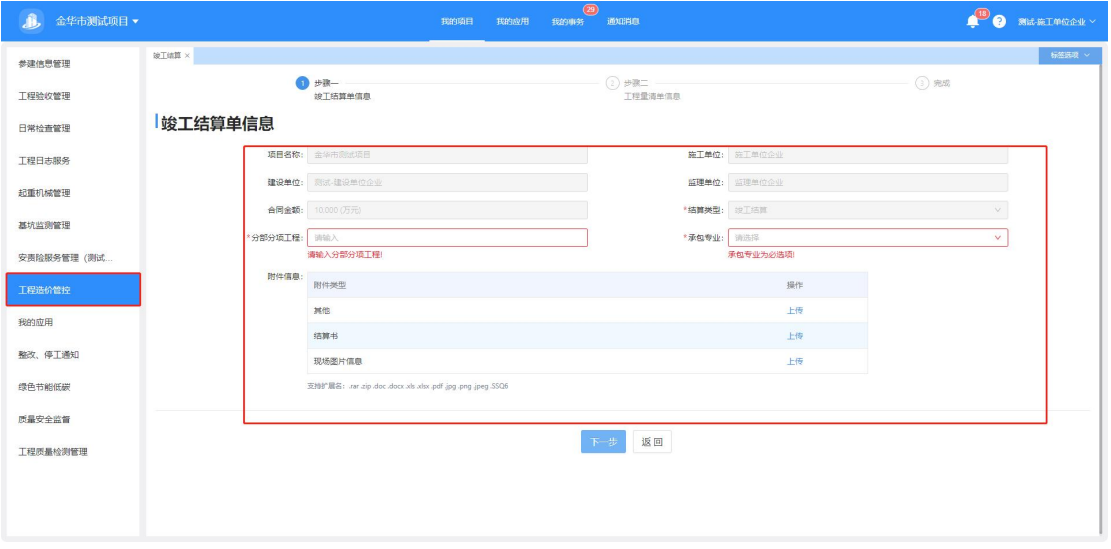

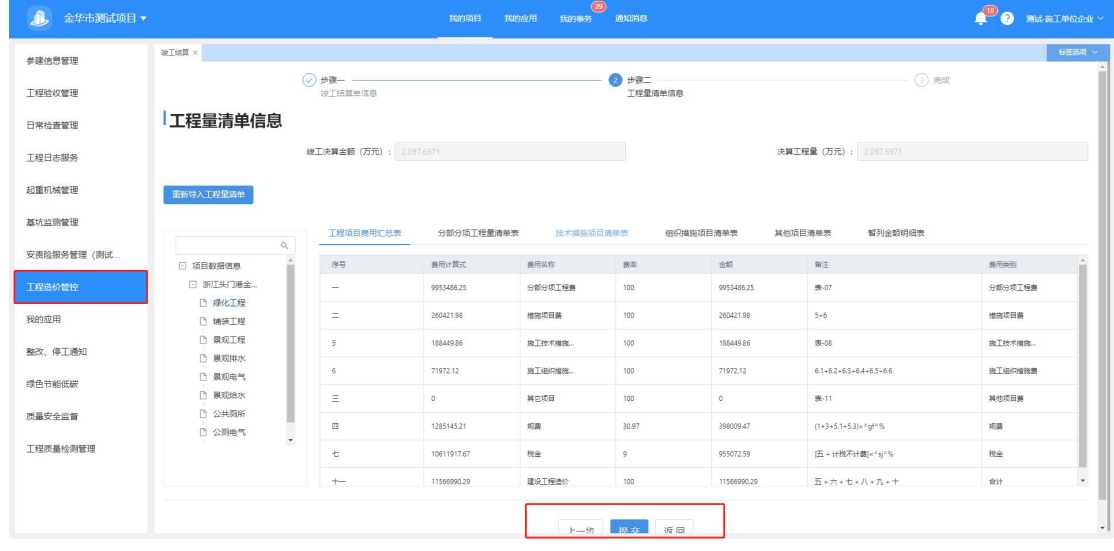

详情查看:选择结算类型,页面点击"新建"按钮,依 次分部分项工程,选择承包专业,上传资料,完成后点击"下 一步", "导入工程量清单"信息导入成功后 "提交"完 成新建。

<span id="page-16-0"></span>**2**.过程结算

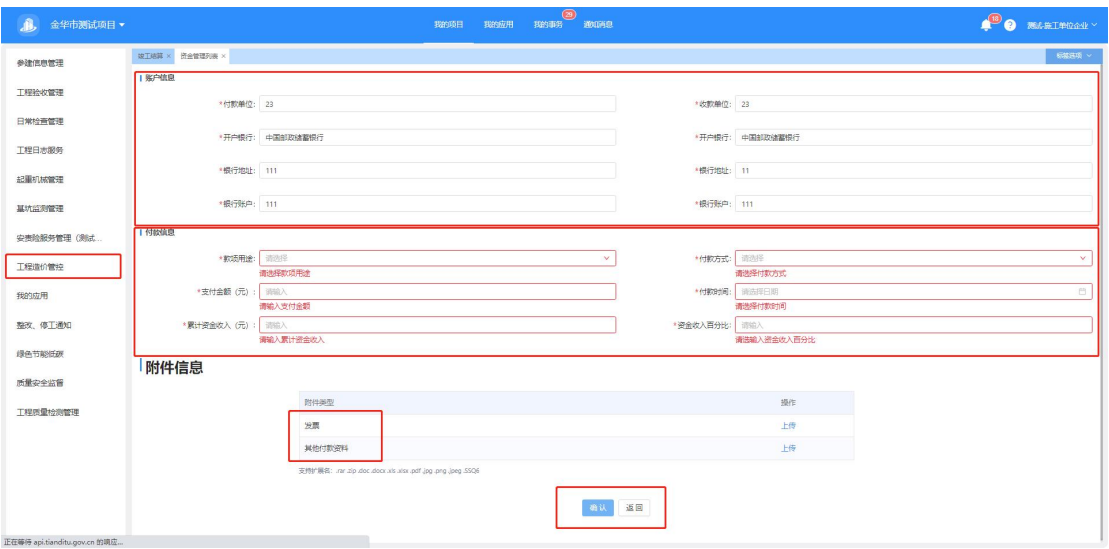

详情杳看: 操作步骤同上。

## <span id="page-16-1"></span>**3**.操作注意事项:

a. 下拉框可通过输入关键字检索、选择;

b. 标注"\*"为必填项;

c.工程量清单模式为 xml 文档。

d. 同理可操作详情、修改、删除;

值得注意的是,工程量清单目前仅供支持省标文件的导 入,若是造价改革项目和 **EPC/PPP** 项目,导入时可能有提示, 请及时与我们进行联系。

## <span id="page-16-2"></span>四、后期运维

在使用的过程中若出现问题,请及时与我们进行联系。

技术支持电话:15067104488 15968856345